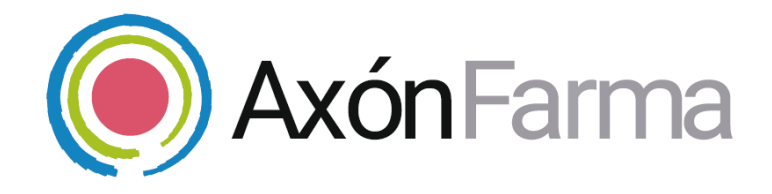

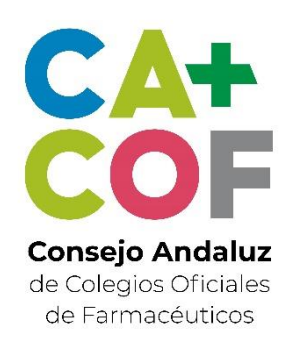

## **SERVICIO DE ENTREGA DE MEDICACIÓN HOSPITALARIA (SEMH)**

### **GUÍA RÁPIDA DE USUARIO**

Para Farmacia Hospitalaria

### **Aviso de confidencialidad**

La información comprendida en esta presentación es confidencial y pertenece a **DRIMAY CONSULTORES S.L**. Cualquier forma de divulgación, reproducción, copia o distribución total o parcial de la misma queda prohibida, no pudiendo ser utilizado su contenido para otros fines sin la autorización de **DRIMAY CONSULTORES S.L.**

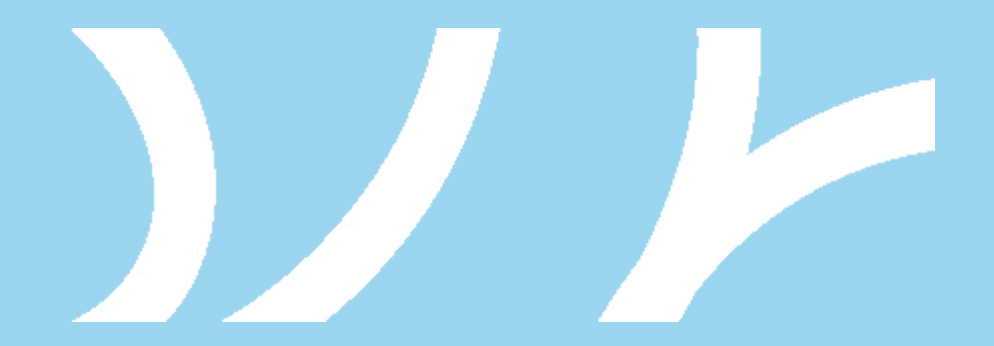

### **UNA VISTA RÁPIDA AL SISTEMA**

MÓDULO DE FARMACIA HOSPITALARIA

[SEGUIMIENTO DE SOLICITUDES DE](#page-4-0)  ENTREGA DE MEDICACIÓN **HOSPITALARIA** 

[SOLICITUDES EN PREPARACIÓN](#page-6-0)

[CASO DE USO](#page-15-0) [SOLICITUDES PREPARADAS](#page-13-0)

[GESTIÓN DE INCIDENCIAS](#page-25-0)

## MÓDULO DE FARMACIA HOSPITALARIA

Este sistema tiene como objetivo ofrecer al Servicio de Farmacia Hospitalaria la herramienta que le permita gestionar y seguir directamente desde AxónFarma las solicitudes de entrega de medicamentos hospitalarios que le han sido realizadas desde las farmacias.

Las solicitudes se organizan en tres secciones orientadas a las fases de entrada de nuevas solicitudes y su seguimiento, solicitudes en preparación y preparadas. En cada una de las secciones dispondrá de una serie de opciones para facilitar su gestión.

### <span id="page-4-0"></span>SEGUIMIENTO DE LAS SOLICITUDES DE ENTREGA DE MEDICACIÓN HOSPITALARIA

En esta sección se realiza el seguimiento de todas las solicitudes.

La información que se muestra de cada solicitud es: estado de la solicitud, fecha, farmacia que solicita, medicamento solicitado y observaciones si hubiera, provincia, distribuidora, ciudadano y matrícula.

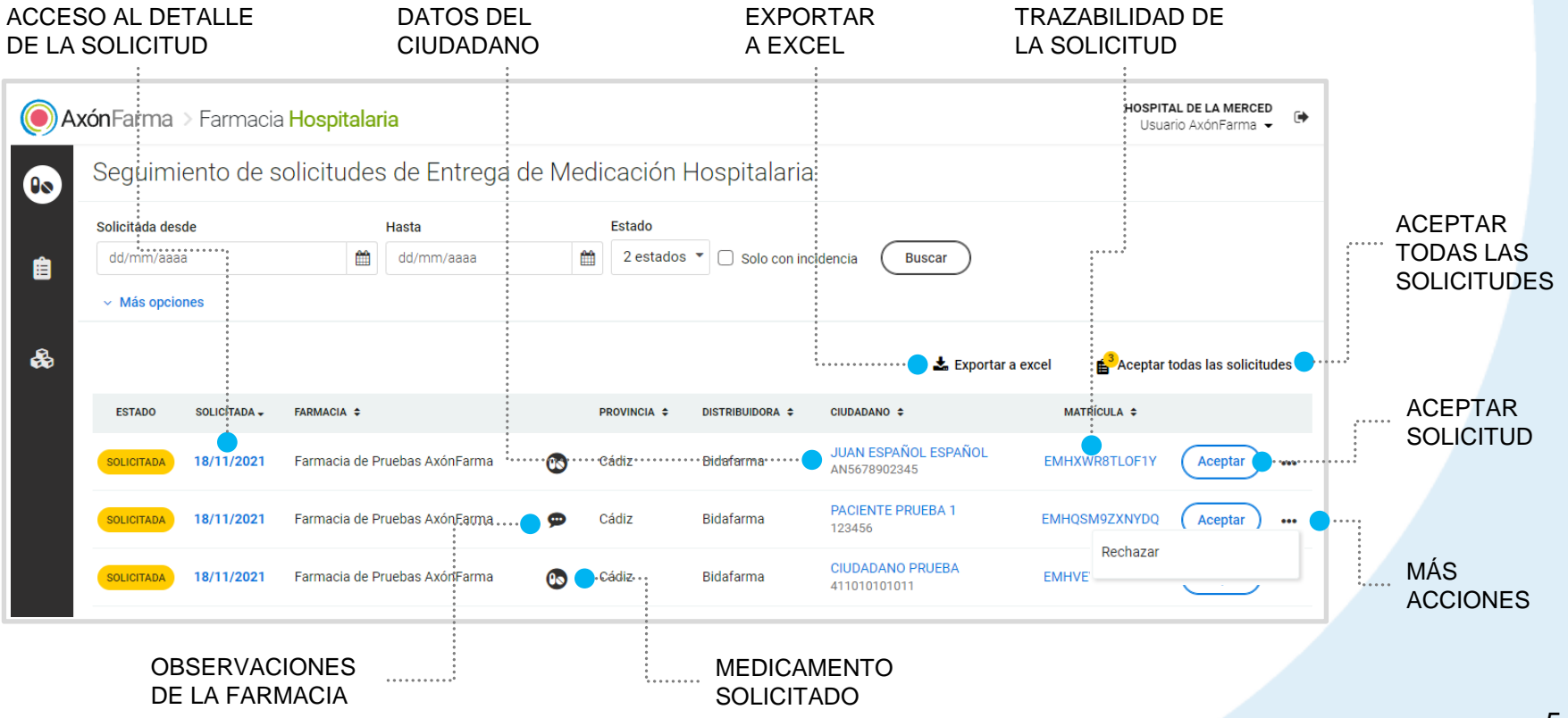

Puedes buscar solicitudes por un rango de fechas de la solicitud, estado, solo solicitudes con incidencia, distribuidora, matrícula, ciudadano (n.º de aseguramiento o n.º de documento identificativo) farmacia y provincia.

#### Seguimiento de solicitudes de Entrega de Medicación Hospitalaria

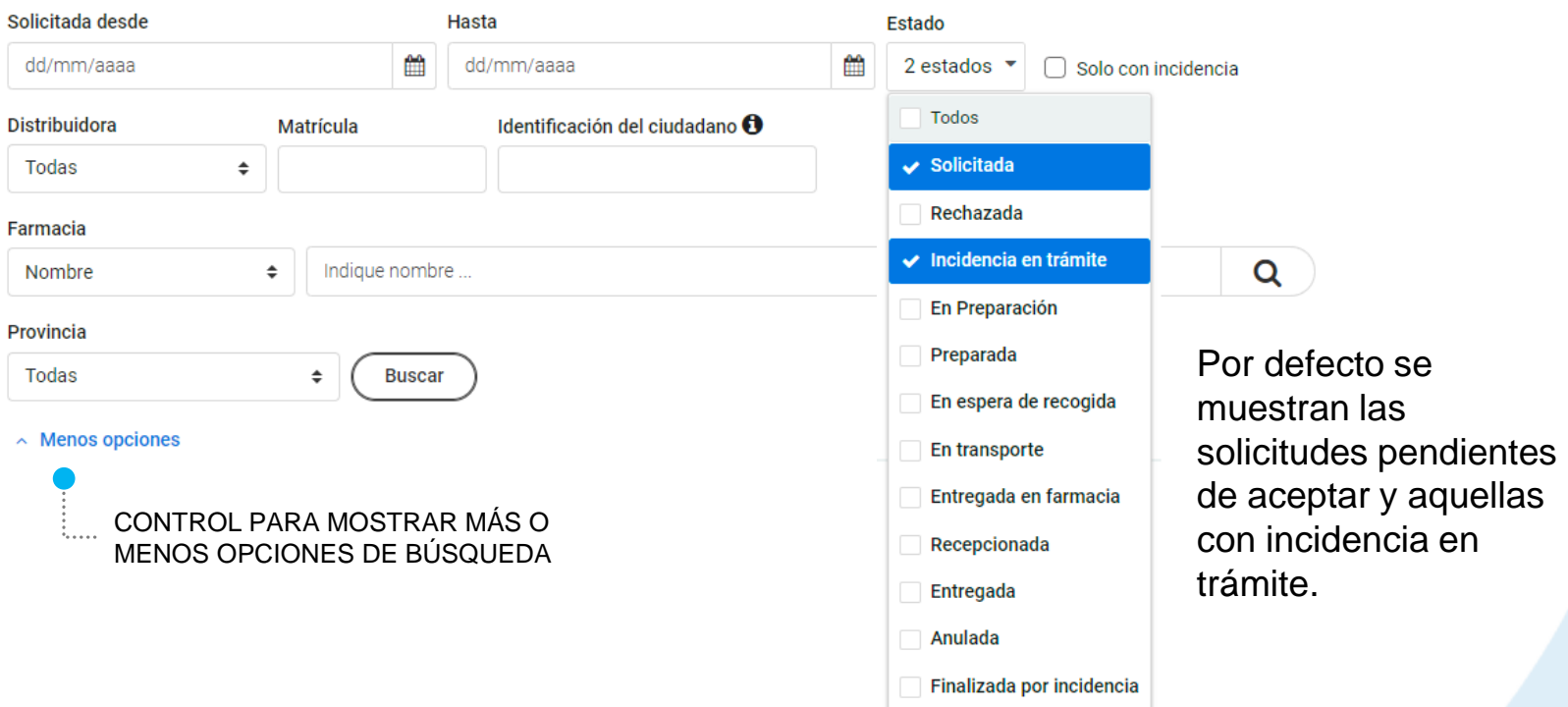

### <span id="page-6-0"></span>SOLICITUDES EN PREPARACIÓN

En esta sección SOLO se muestran las solicitudes que se encuentren en estado "En preparación".

Se permiten acciones específicas para su gestión tanto de forma individual como en grupo: exportación a excel, impresión de etiqueta identificativa y de la distribuidora, cambio de estado a preparada, volver a un estado anterior y rechazar la solicitud.

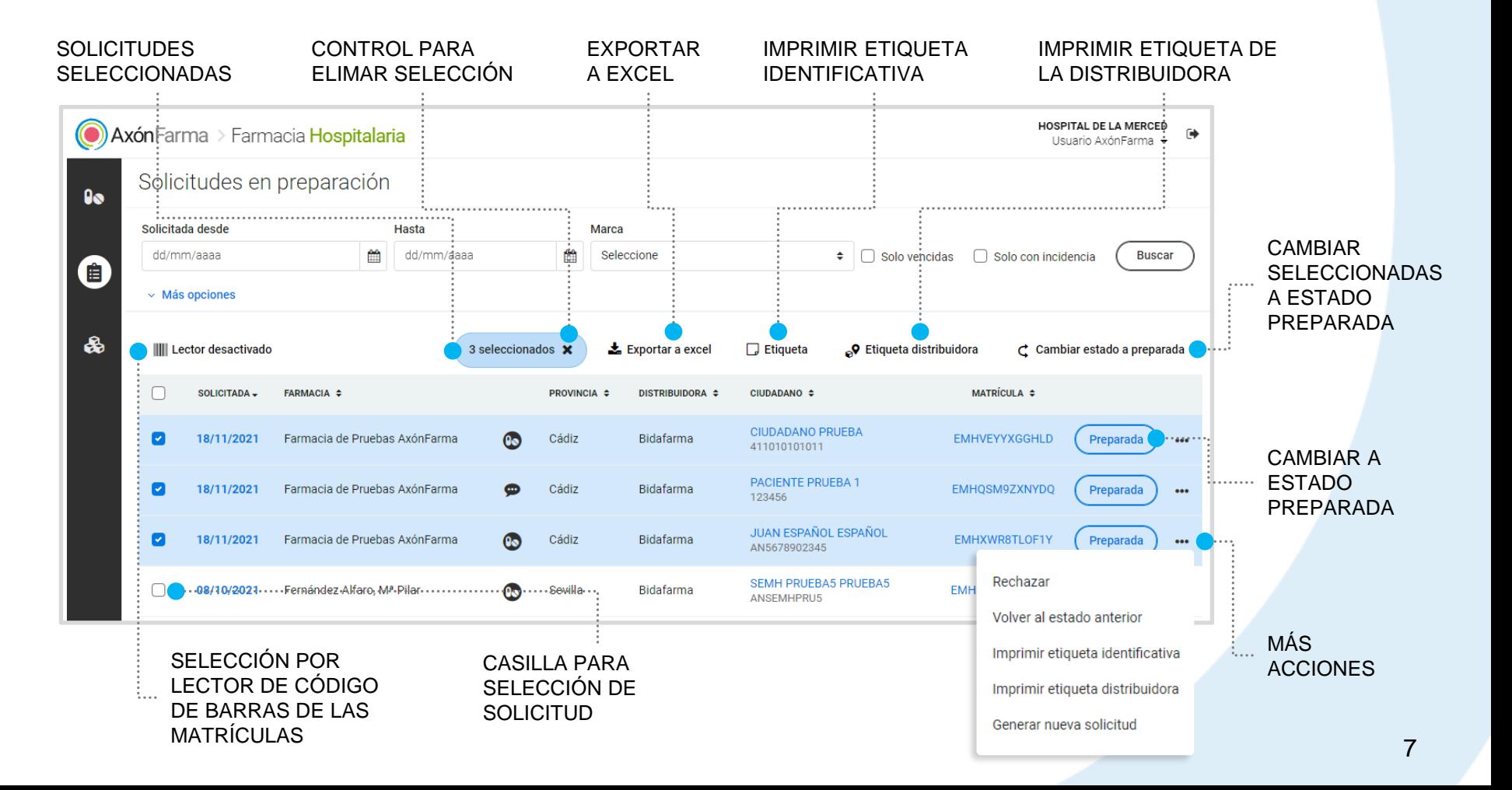

Puedes buscar solicitudes por un rango de fechas de la solicitud, marca, solo solicitudes vencidas, solo con incidencia, distribuidora, matrícula, ciudadano (n.º de aseguramiento o n.º de documento identificativo) farmacia y provincia.

#### Solicitudes en preparación Solicitada desde Hasta Marca ₩ 鱛 dd/mm/aaaa dd/mm/aaaa Seleccione  $\div$  $\Box$  Solo vencidas Solo con incidencia Seleccione **Distribuidora** Matrícula Identi Sin marca y vencidas Pendiente de recibir medicamento Todas  $\div$ Paciente con la medicación en curso Con fecha de vencimiento Cualquier marca Farmacia Sin marca Q Nombre  $\div$ Indique nombre ... Provincia Todas  $\div$ **Buscar**  $\land$  Menos opciones CONTROL PARA MOSTRAR MÁS O CONTROL PARA MOSTRAR MAS O<br>MENOS OPCIONES DE BÚSQUEDA<br>Por defecto el sistema

muestra todas las solicitudes que se encuentren en preparación.

# **IMPORTANTE!**

**Si necesita preparar una solicitud en dos paquetes independientes e identificarlos con sus etiquetas correspondientes, genere una nueva solicitud a partir de la que está en preparación.**

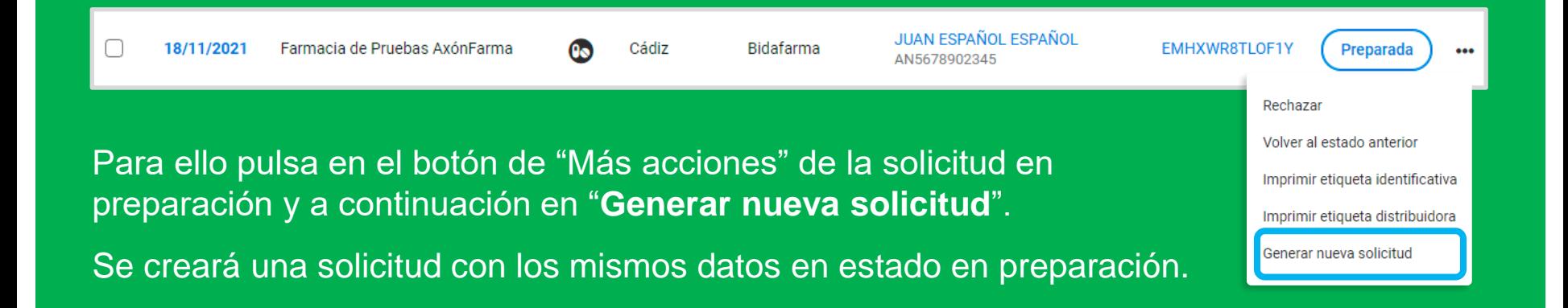

### MARCADO DE SOLICITUDES

Accediendo al detalle de una solicitud (pulsando en la fecha) tienes disponibles una serie de **marcas** a las que puedes indicar **fecha de vencimiento** para ayudarte en la gestión y seguimiento de las solicitudes.

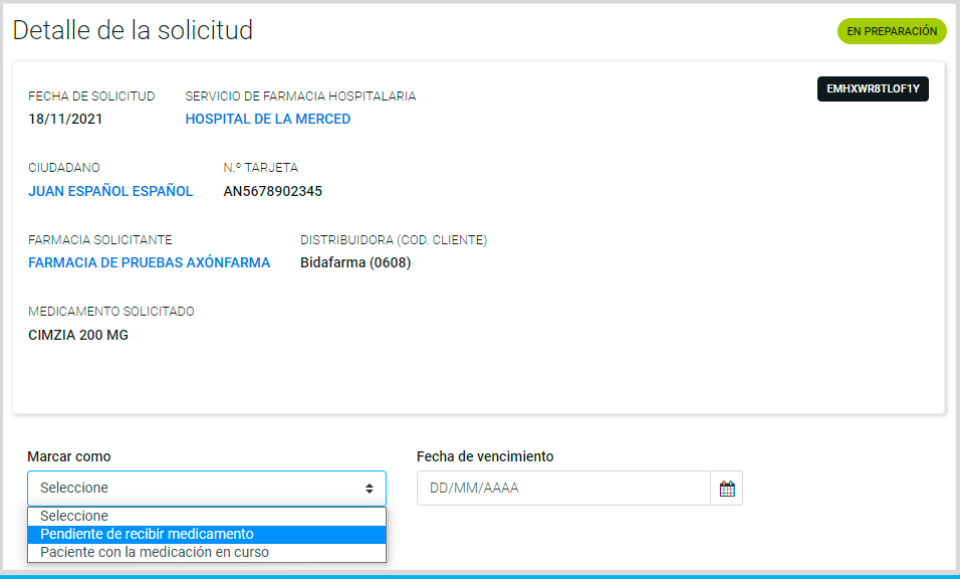

Dispones de numerosas opciones para buscar con o sin marca, con marcas específicas o con fecha de vencimiento. También puedes buscar solo vencidas.

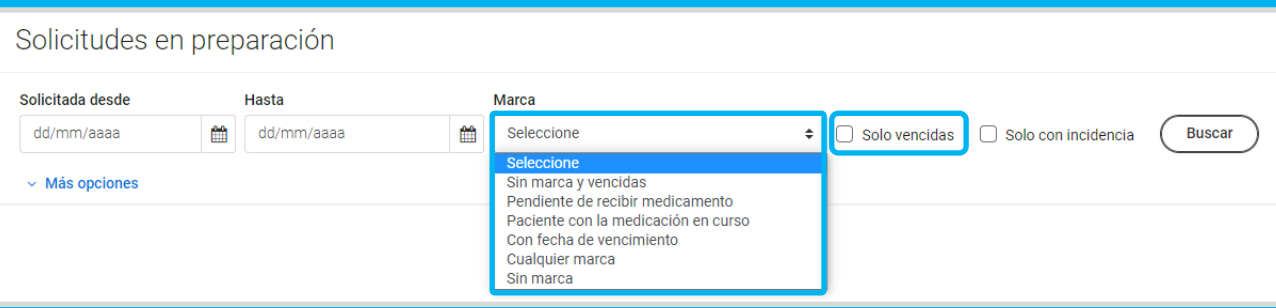

# **IMPORTANTE!**

El icono de una bandera de color amarillo indica que la solicitud tiene una marca independientemente de que pueda tener una fecha de vencimiento.

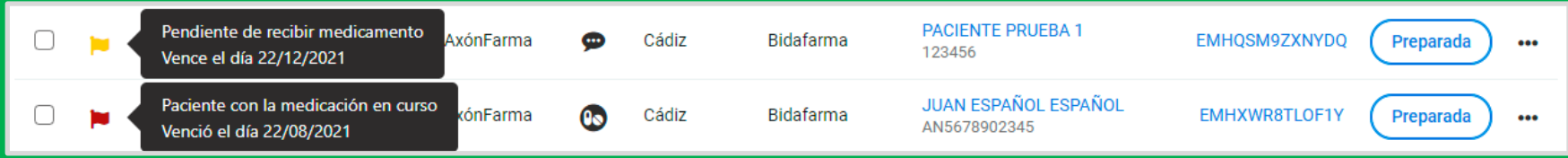

Si la fecha de vencimiento de la marca ha vencido, la bandera se muestra en color rojo.

Al pulsar sobre el icono de la marca se accede a la información sobre la marca y la fecha de vencimiento si tiene.

### MEDICAMENTO PREPARADO Y OBSERVACIONES PARA LA FARMACIA

Desde el detalle de la solicitud puedes indicar el medicamento preparado y marcar si debe conservarse en frío. Además puedes incluir observaciones para la farmacia.

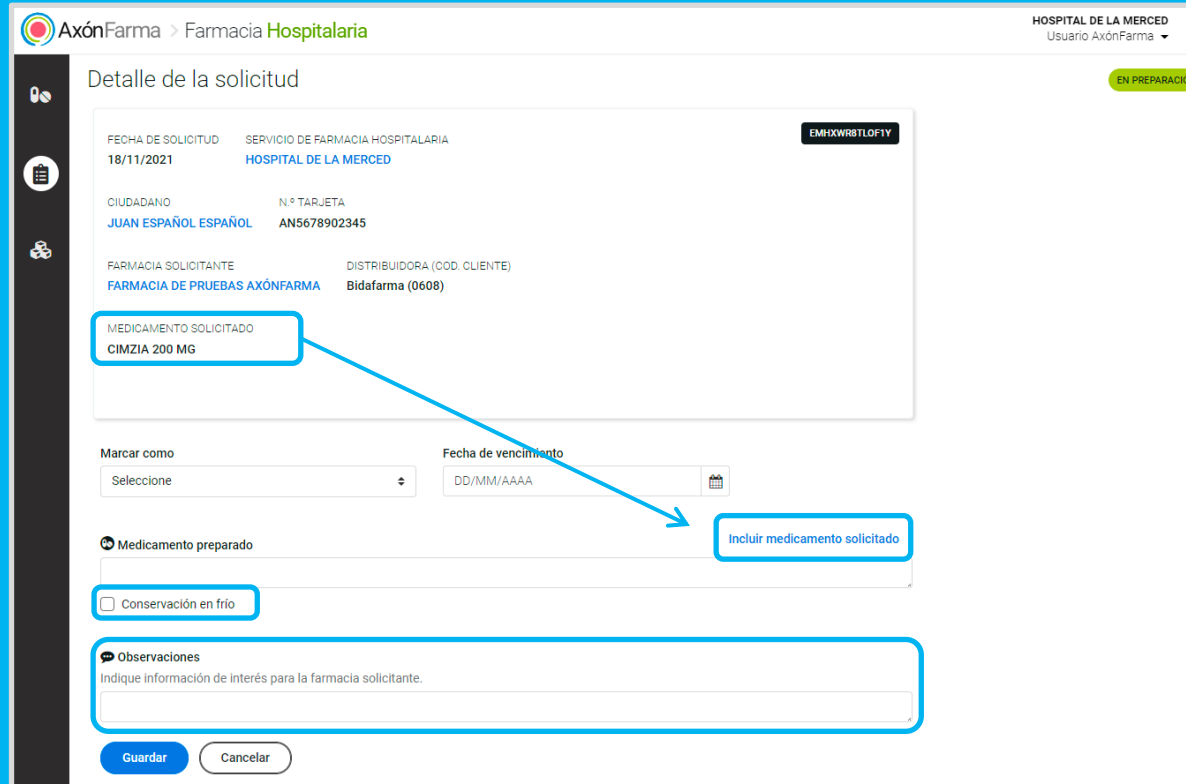

Pulsando sobre el enlace "Incluir medicamento solicitado" se copia en el campo de Medicamento preparado lo que esté indicado en Medicamento solicitado.

## IMPRESIÓN DE ETIQUETA IDENTIFICATIVA

Al selecciona una o varias solicitudes se activa el botón para imprimir la etiqueta identificativa. También lo puedes hacer de forma individual pulsando en "Más acciones" y a continuación en "Imprimir etiqueta identificativa".

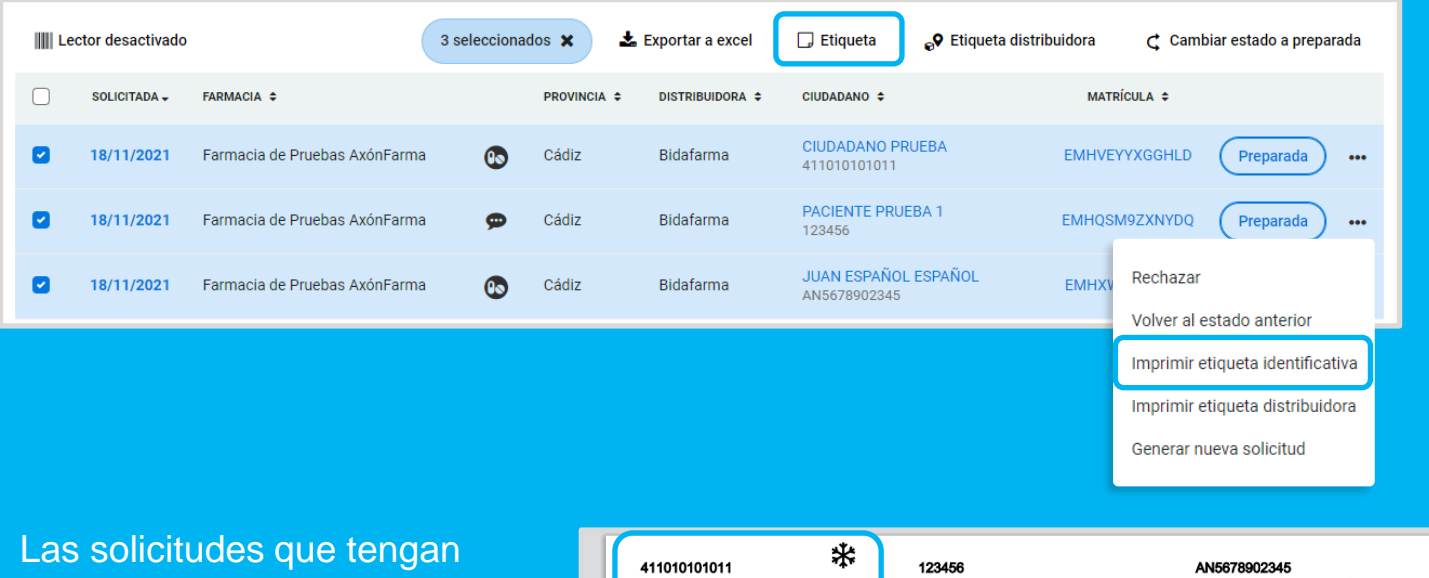

marcada la casilla de para conservar en frío presentan un icono y el texto "Conservar en frío" en la etiqueta.

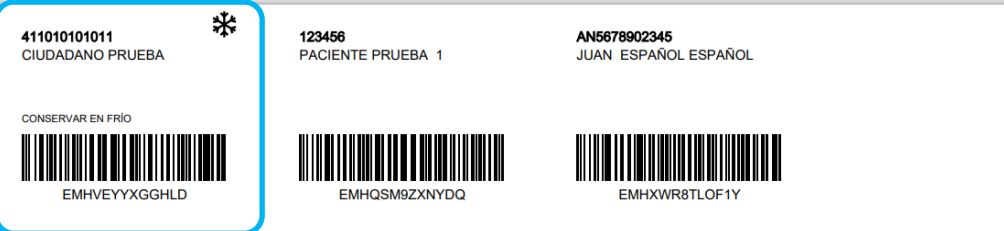

### <span id="page-13-0"></span>SOLICITUDES PREPARADAS

En esta sección SOLO se muestran las solicitudes que se encuentren en estado "Preparada".

Adicionalmente se muestra la **fecha y hora en la que la solicitud pasó al estado de preparada**. Se permiten acciones específicas para su gestión tanto de forma individual como en grupo: exportación a excel, impresión de etiqueta identificativa y de la distribuidora, envío a distribuidora y volver a un estado anterior.

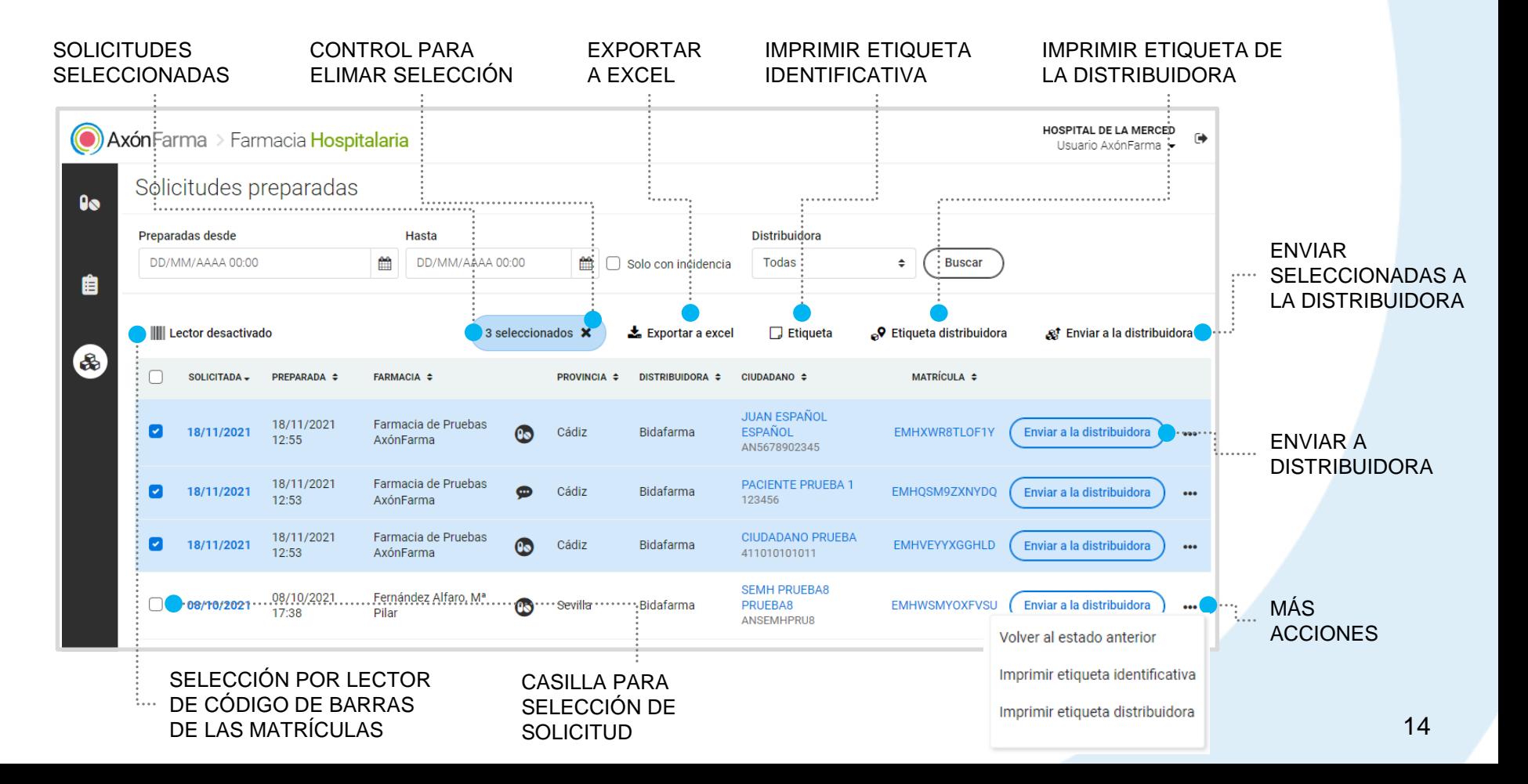

Puedes buscar solicitudes por un rango de fechas en la que las solicitudes pasaron al estado preparada, solo con incidencia y por distribuidora.

#### Solicitudes preparadas

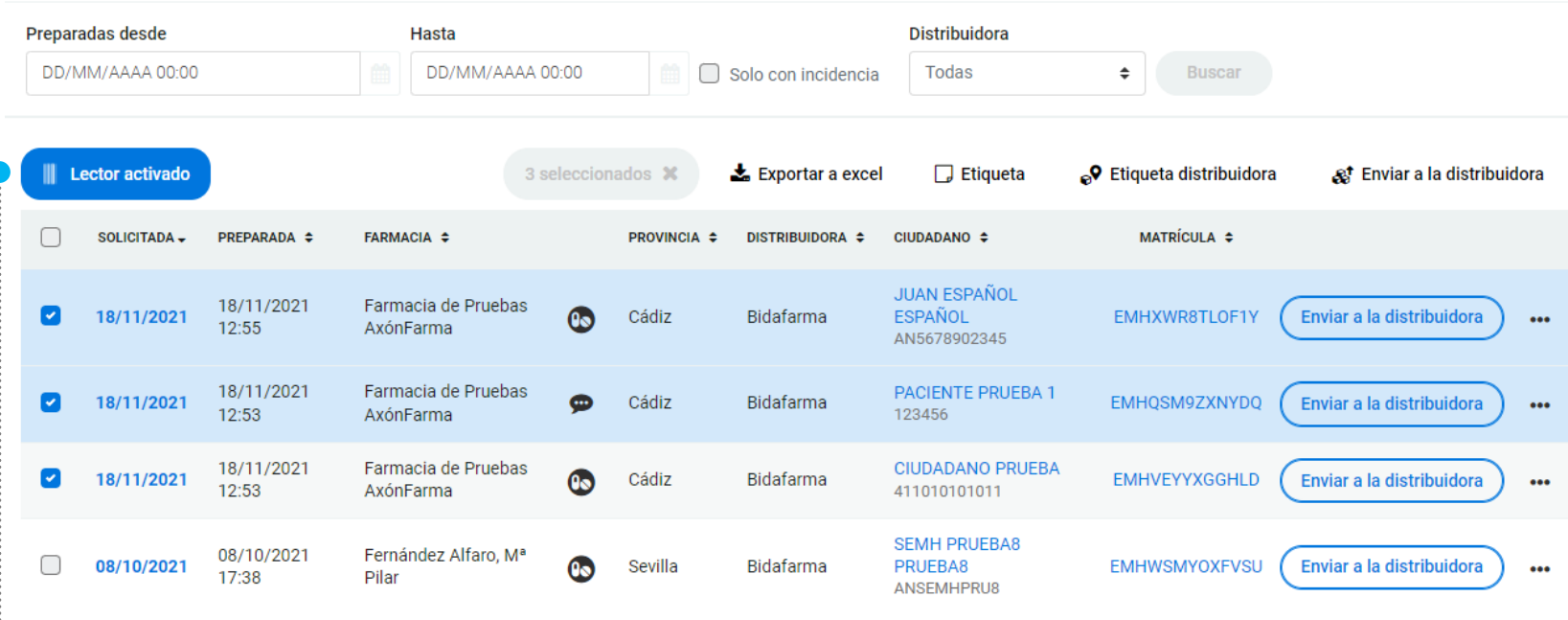

CONTROL PARA ACTIVAR Y DESACTIVAR EL E ELECTOR DE CÓDIGO DE BARRAS DE LA MATRÍCULA DE LA SOLICITUD

Puedes utilizar un **lector de códigos de barra** para escanear el código de barras de la etiqueta identificativa e ir seleccionando solicitudes. Después puedes exportarlas, imprimir etiqueta de la distribuidora y enviar a la distribuidora de una sola vez.

<span id="page-15-0"></span>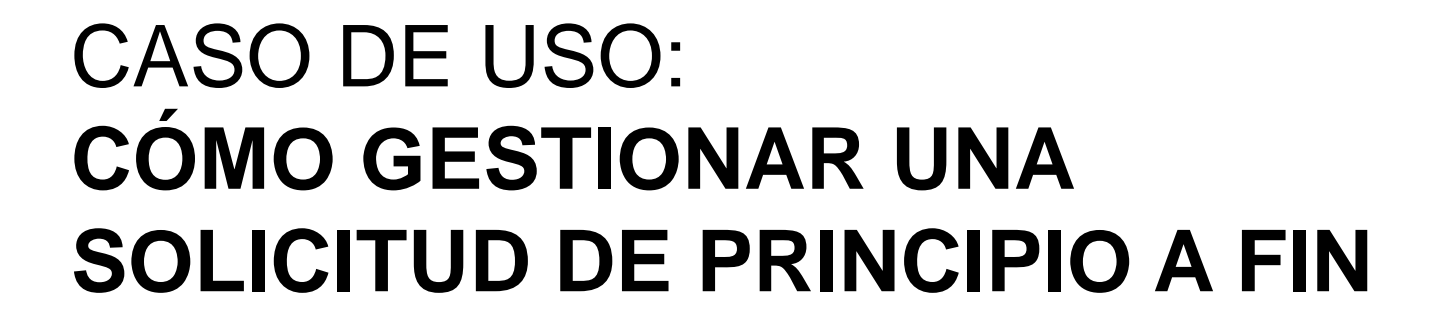

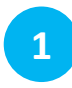

La farmacia comunitaria **solicita** una entrega de medicación a una farmacia hospitalaria.

**2**

La farmacia hospitalaria recibe la solicitud en la sección **Seguimiento de solicitudes de Entrega de Medicación Hospitalaria***.*

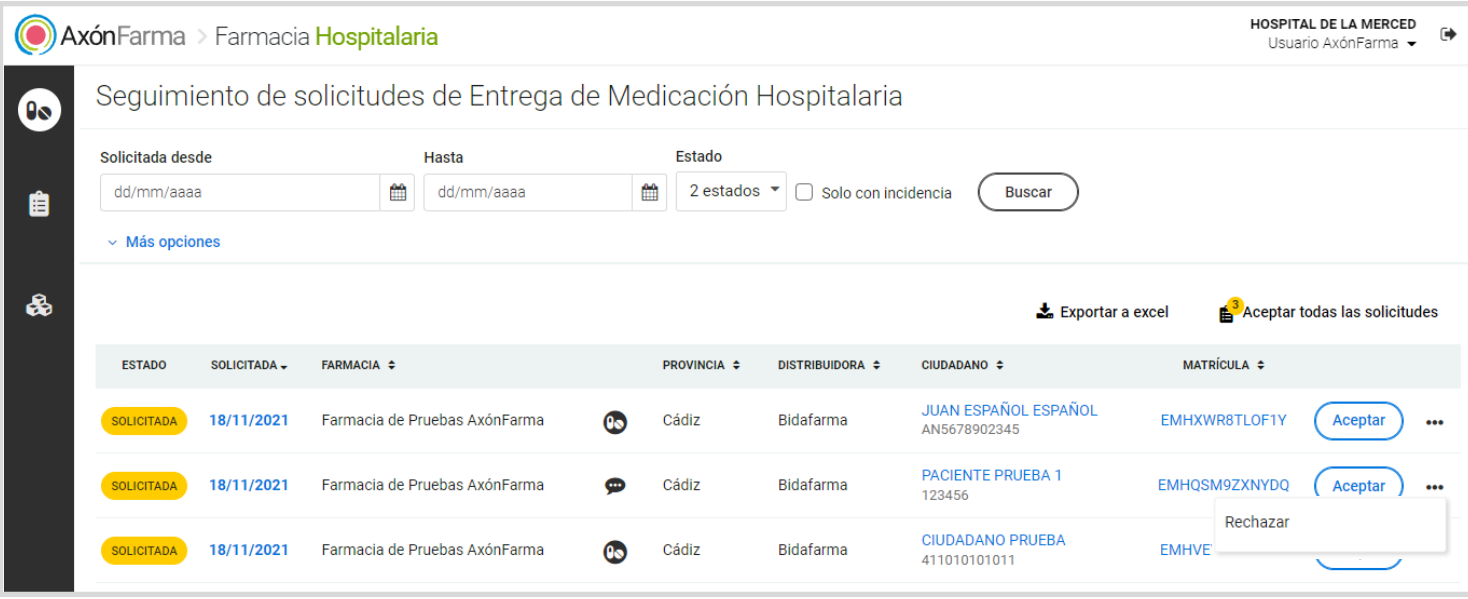

**3** Puedes aceptarla o rechazarla más adelante. Si aceptas la solicitud, esta **pasa a estado "En preparación"***.* 

## **RECUERDA!**

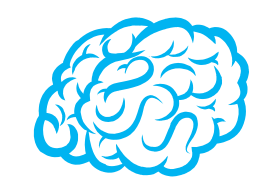

Para rechazar una solicitud pulsa sobre el botón de "**Más acciones**" ( icono de tres … ) situados a la derecha de la solicitud, y seguidament**e** selecciona "**Rechazar***".*

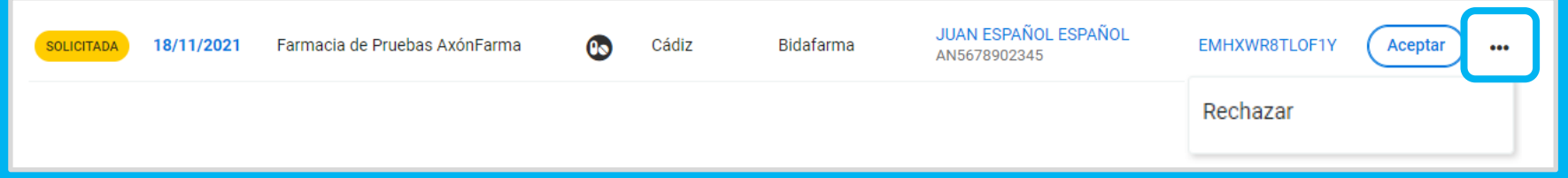

### También puedes rechazarlas desde la sección "**En preparación**"

Selecciona un **motivo de rechazo**. Opcionalmente puedes indicar **observaciones** para la farmacia. Pulsa en "**Rechazar**".

La farmacia comunitaria podrá acceder a esta información y proceder a anular la solicitud.

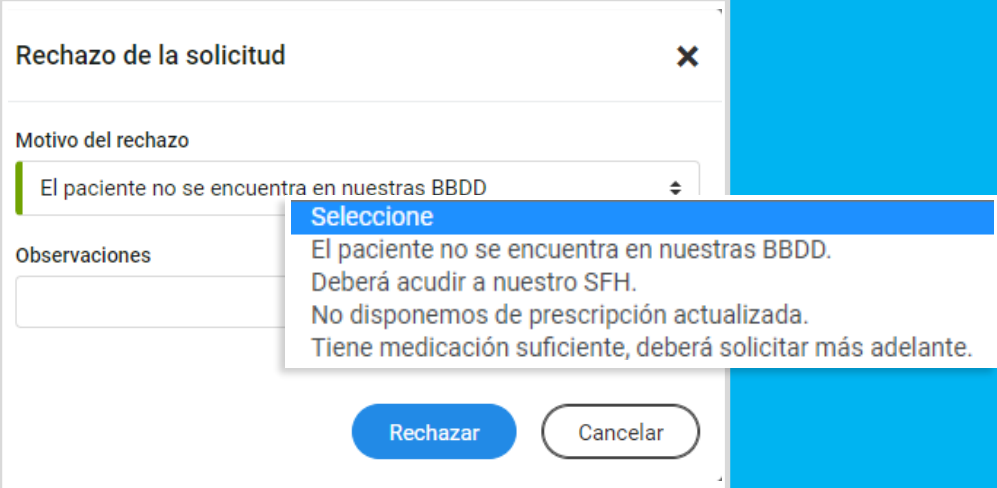

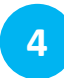

Nos situamos en la **sección "Solicitudes en preparación"**.

Puedes imprimir la etiqueta identificativa que te servirá para posteriormente utilizar el lector de códigos de barra para su selección. También puedes imprimir la etiqueta de la distribuidora.

Cuando la farmacia hospitalaria tiene lista la medicación, debes **pulsar en "Preparada"** o en **"Cambiar estado a preparada"***.* 

La solicitud **pasa a estado "Preparada"***.*

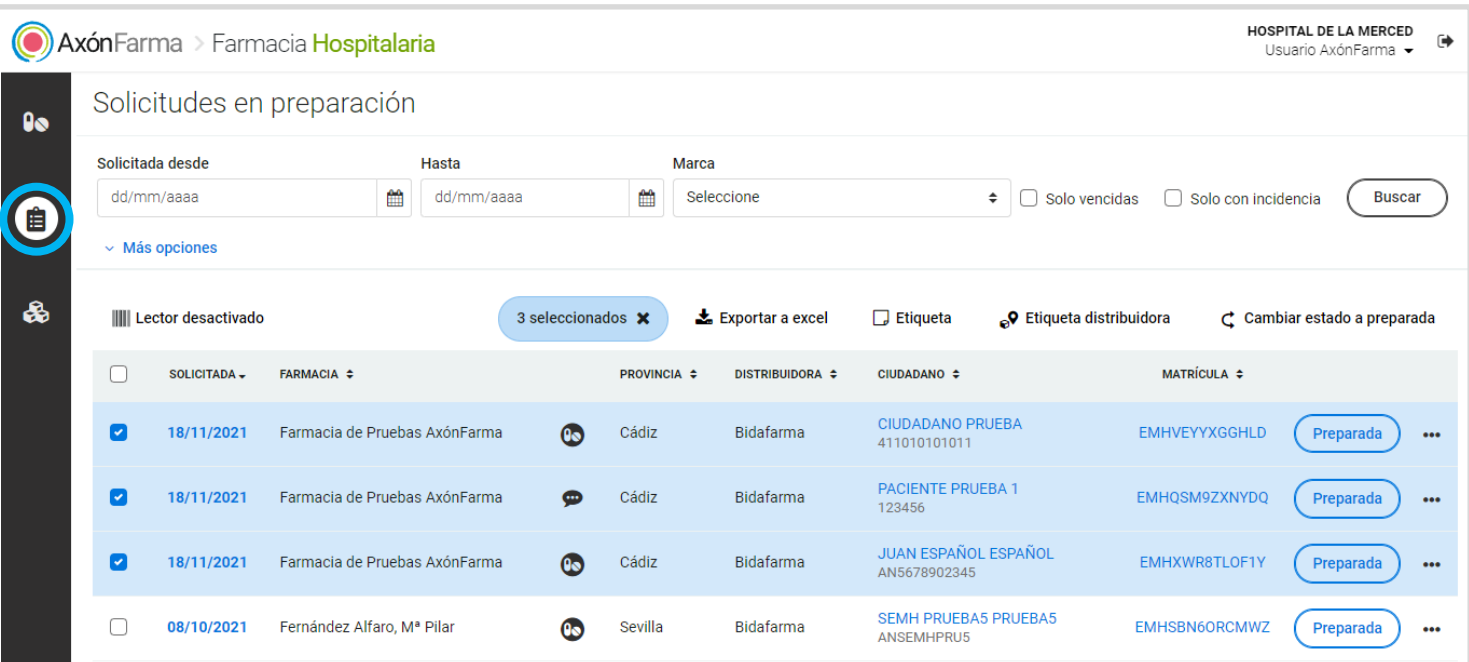

#### **5** Nos situamos en la **sección "Solicitudes preparadas"***.*

Cuando la medicación esté lista, imprime la etiqueta distribuidora si aún no lo habías hecho y pulsa en **"Enviar a la distribuidora"***.*

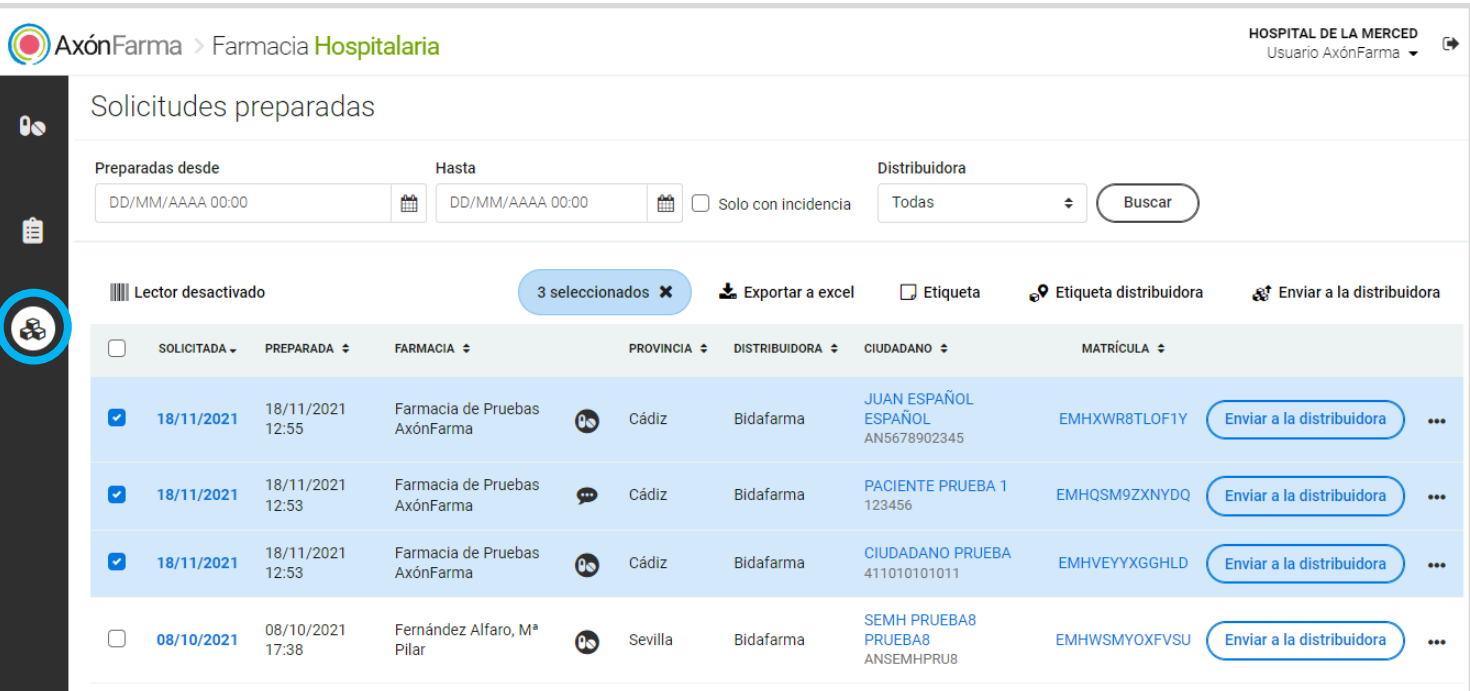

## **IMPORTANTE!**

En el caso de que la farmacia hospitalaria no tenga activado el **servicio de integración de envío de solicitudes a la distribuidora**, al pulsar en "**Enviar a distribuidora**", desde las opciones de la zona superior de la tabla, el sistema genera un archivo excel con el **NICA** y la **matrícula** de las solicitudes seleccionadas que podrá utilizar para continuar con el proceso. La solicitud pasa directamente al estado "**En transporte**" para su recepción por la farmacia comunitaria.

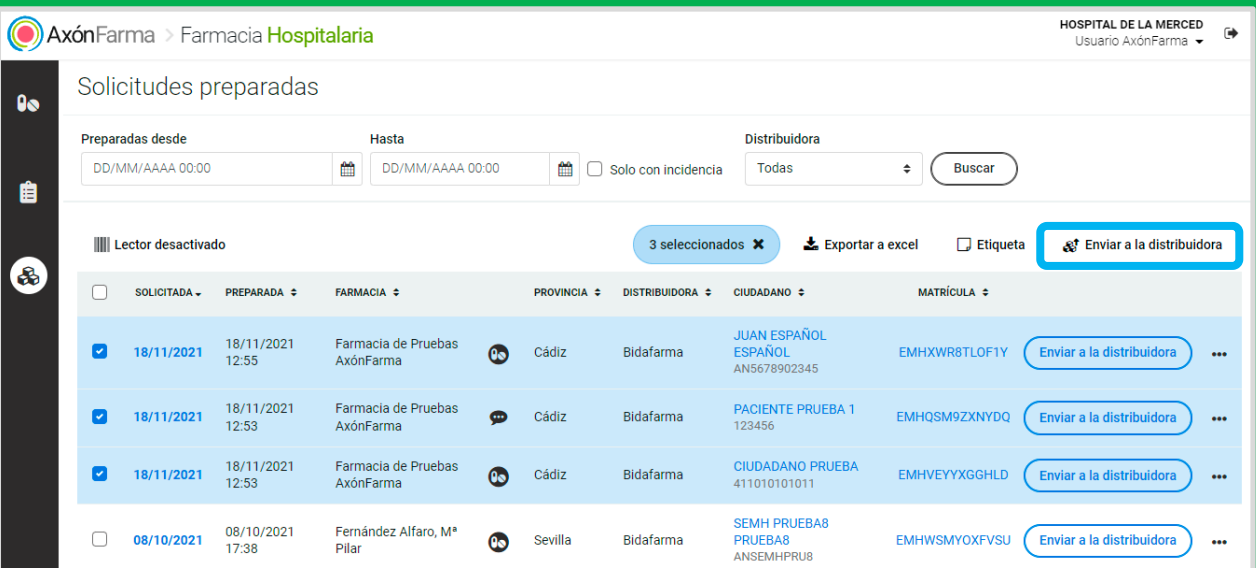

Tampoco tendrá disponible la opción de impresión de etiqueta de la distribuidora.

**6** La solicitud pasará a los estados establecidos por la distribuidora\*. Podrás consultarlo desde la sección de "**Seguimiento de solicitudes de Entrega de Medicación Hospitalaria**".

Para ello tendrás que buscar las solicitudes seleccionando los estados de la distribuidora desde el desplegable de "**Estado**".

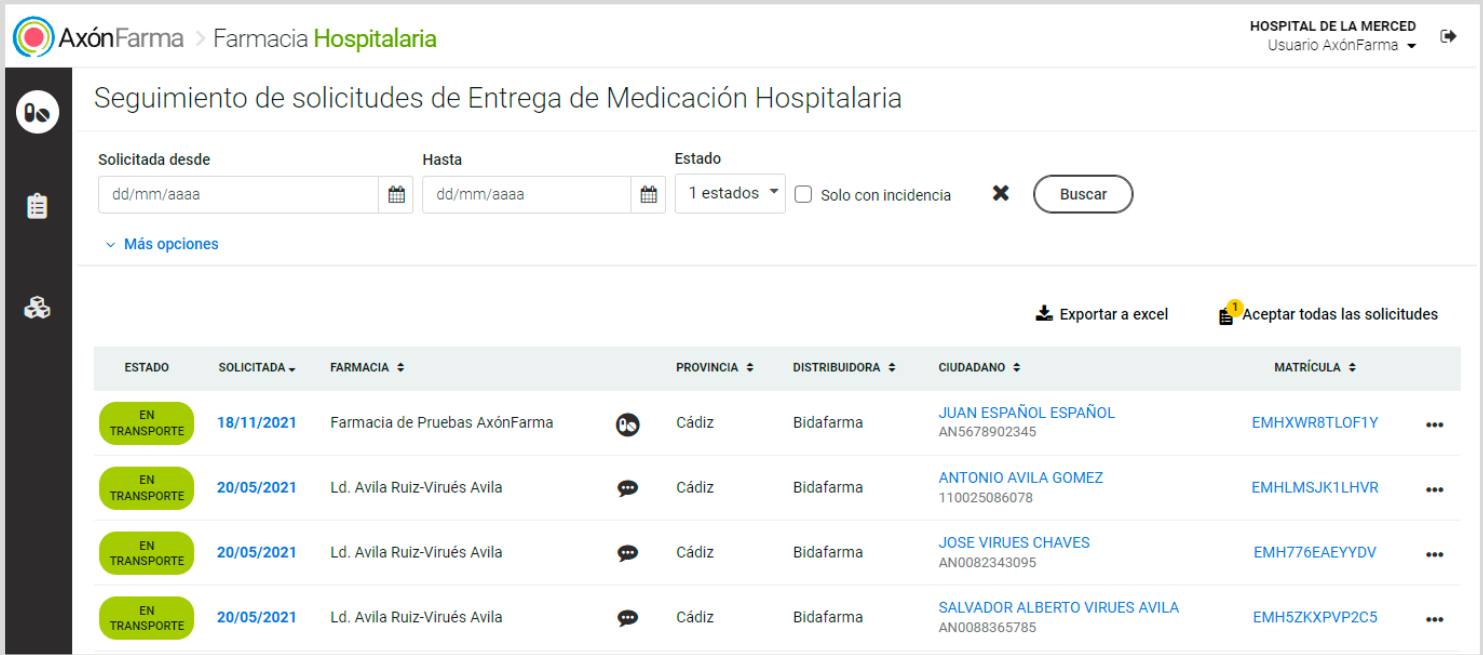

(\*) Bidafarma contempla tres estados, estos son: "en espera de recogida", en el que la farmacia hospitalaria en algunos casos puede incluso volver al estado anterior, "en transporte" y "entregada en farmacia".

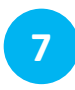

#### **La farmacia comunitaria recepciona la medicación**. En la farmacia hospitalaria la solicitud se muestra en **estado "Recepcionada"***.*

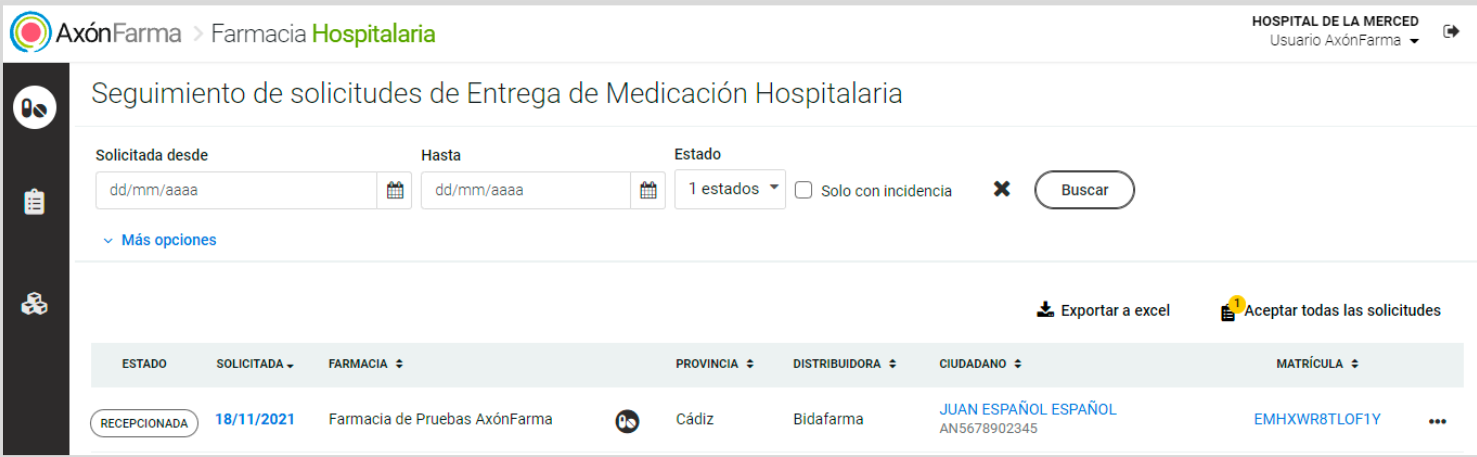

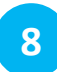

**El farmacéutico entrega la medicación al ciudadano.** En la farmacia hospitalaria la solicitud se muestra **en estado "Entregada"***.*

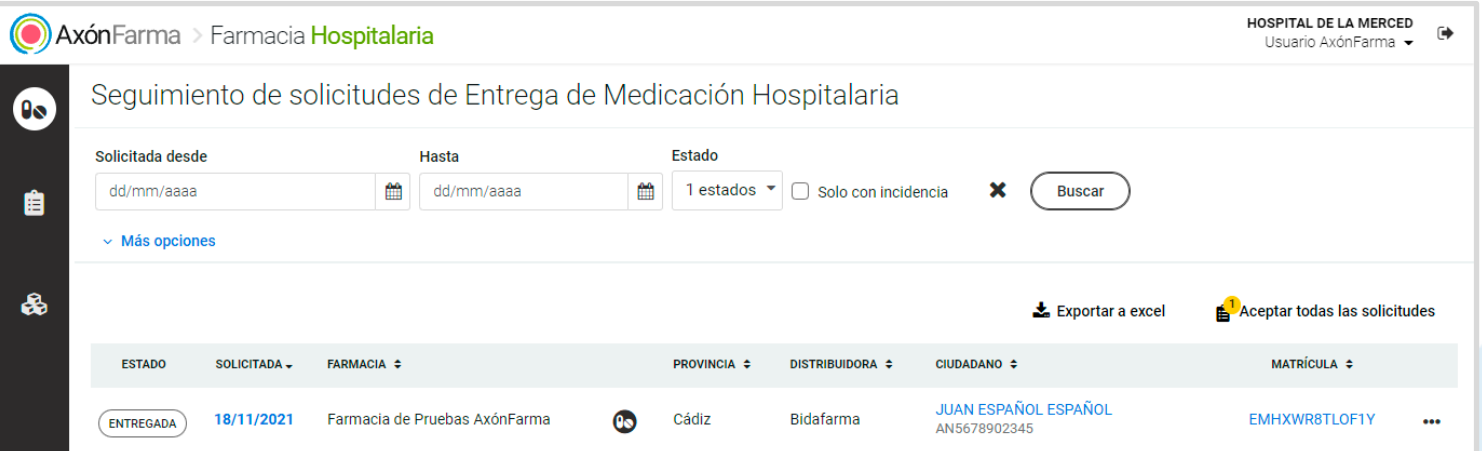

# **RECUERDA!**

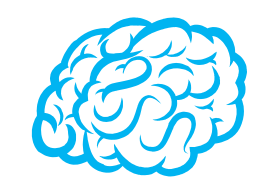

Siempre podrás volver **al estado inmediatamente anterior**  pulsando en "**Volver al estado anterior**" desde el botón de "**Más acciones**" (icono con tres …)

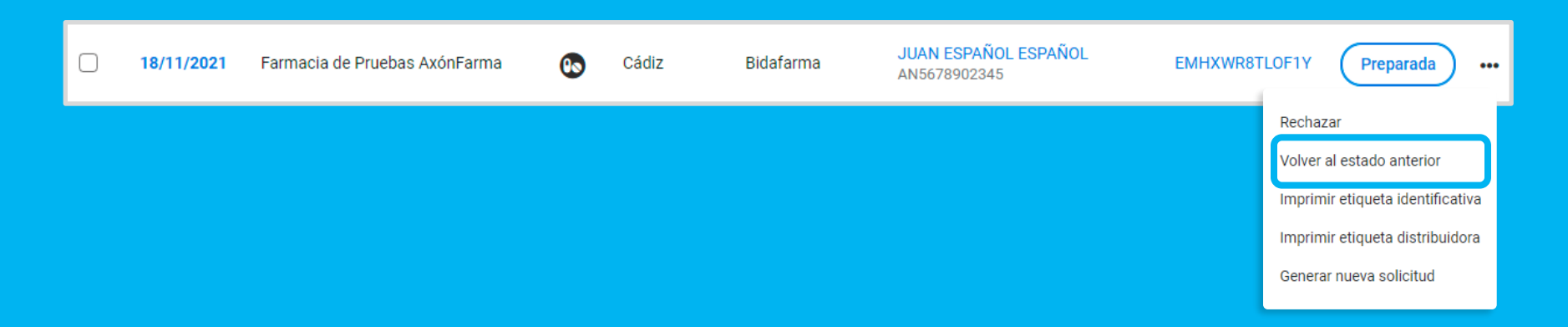

**No es posible revertir los estados accionados por la farmacia comunitaria o la distribuidora.**

En todo momento puedes consultar la trazabilidad de una solicitud (no es necesaria que esté entregada) pulsando sobre el enlace con la **matrícula**.

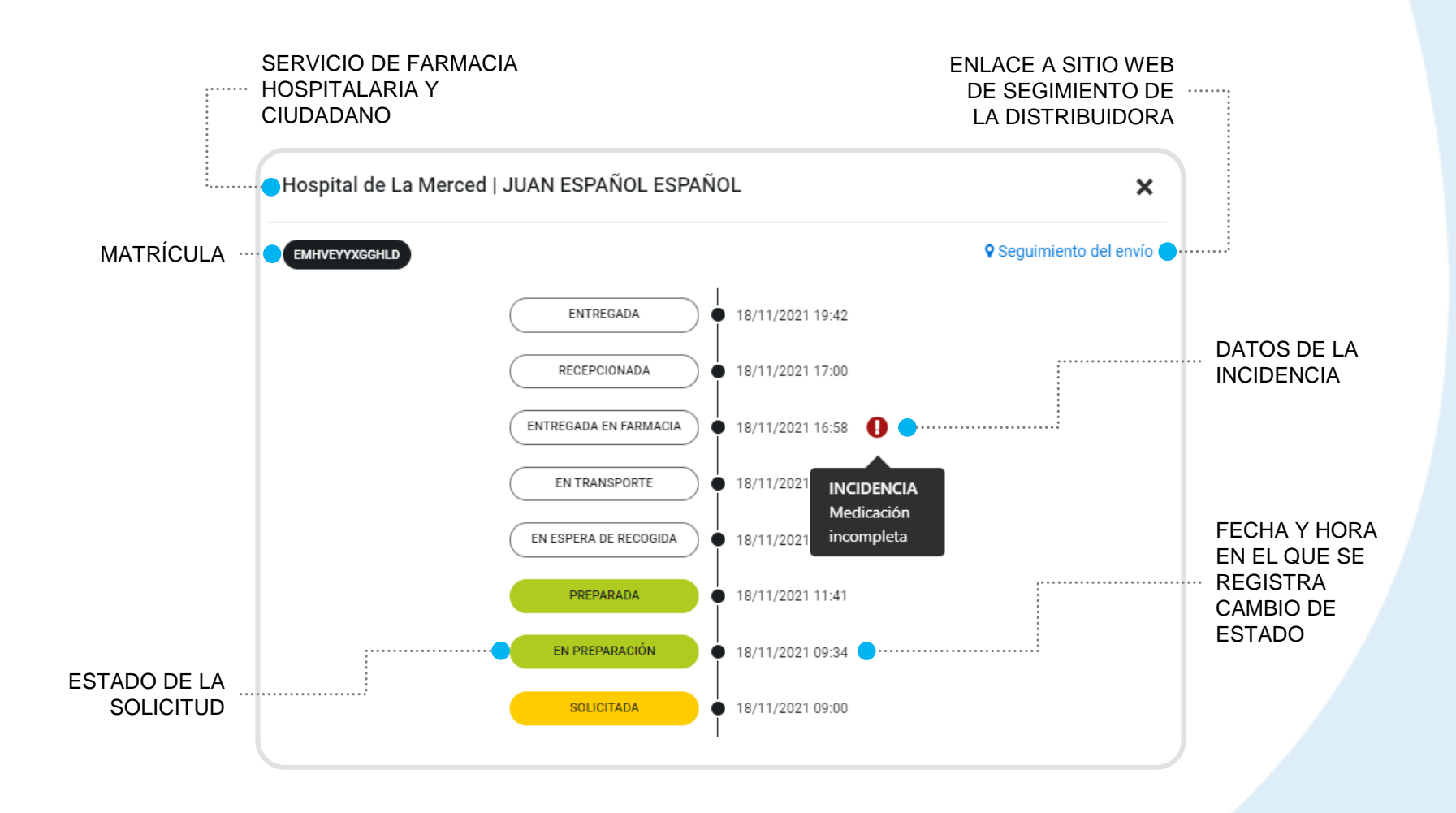

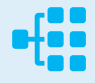

## <span id="page-25-0"></span>GESTIÓN DE INCIDENCIAS

El sistema proporciona soluciones para gestionar incidencias que puedan ser detectadas tanto por el Servicio de Farmacia Hospitalaria, cuando la medicación ya ha sido enviada a la distribuidora, como por la farmacia comunitaria, una vez haya recibido la medicación.

Cuando una incidencia requiere la devolución de la medicación es el Servicio de Farmacia Hospitalaria el que finaliza la solicitud para garantizar la correcta devolución.

Puedes generar una incidencia sobre una solicitud enviada a la distribuidora y que aún no haya sido recepcionada por la farmacia comunitaria.

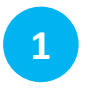

Desde la sección de "**Seguimiento de solicitudes de Entrega de Medicación Hospitalaria**", pulsa en "**Más acciones**" (…) y a continuación en la opción de "**Generar incidencia**".

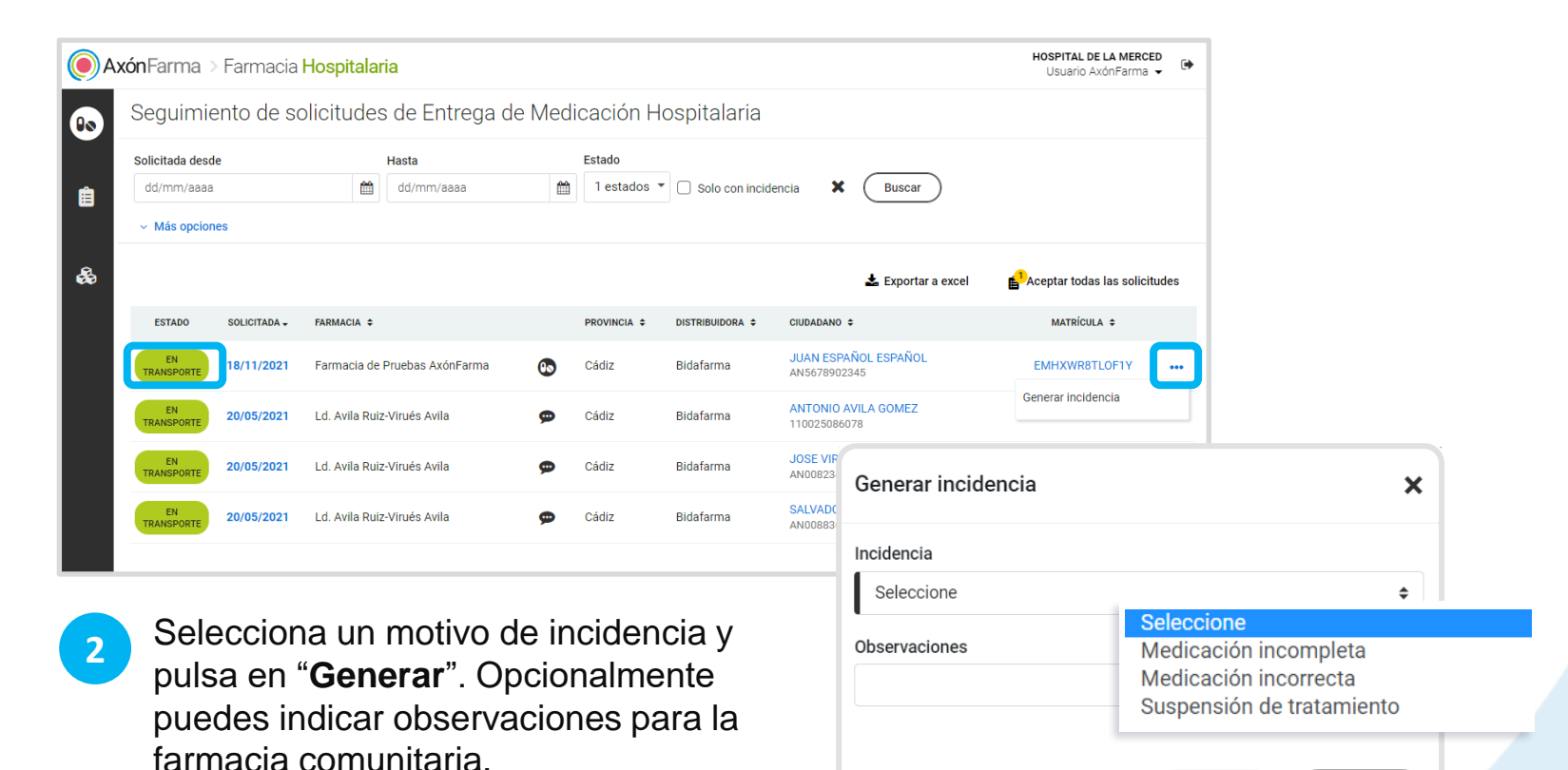

Generar

Cancelar

Las incidencias por medicación incorrecta o suspensión del tratamiento **requieren devolución**. Esta información se mostrará automáticamente junto al motivo pulsando en el icono de aviso de la incidencia.

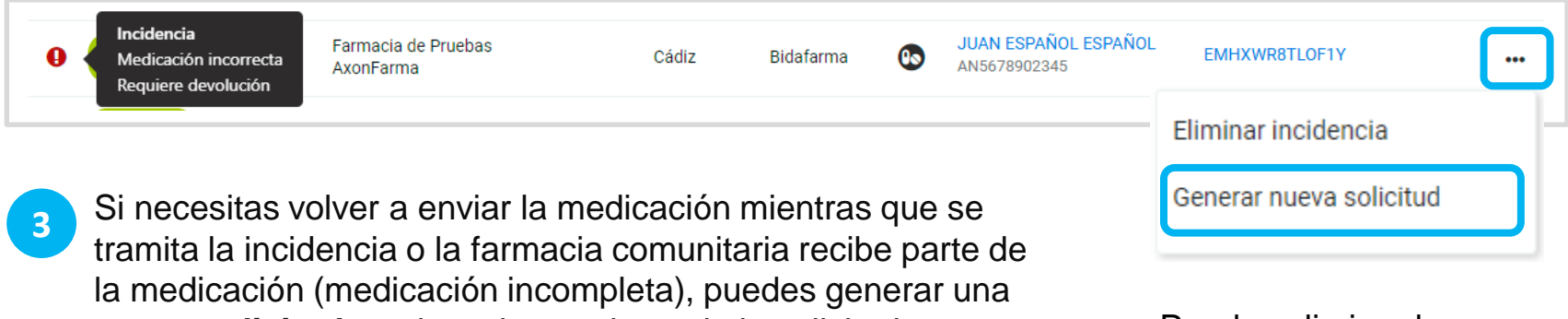

**nueva solicitud** con los mismos datos de la solicitud con incidencia. Para ello pulsa en "**Más acciones**" de la solicitud y a continuación en "**Generar nueva solicitud**".

De esta manera no tienes que esperar a que la farmacia comunitaria vuelva a generar una nueva solicitud. En este caso la farmacia comunitaria verá la solicitud pero no puede eliminarla, solo lo puede hacer la farmacia hospitalaria.

Puedes eliminar la incidencia pulsando en "Eliminar incidencia"

# **RECUERDA!**

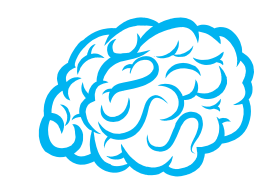

Cuando generas una nueva solicitud a partir de una solicitud con incidencia aparece como el resto de solicitudes en la sección de seguimiento de solicitudes.

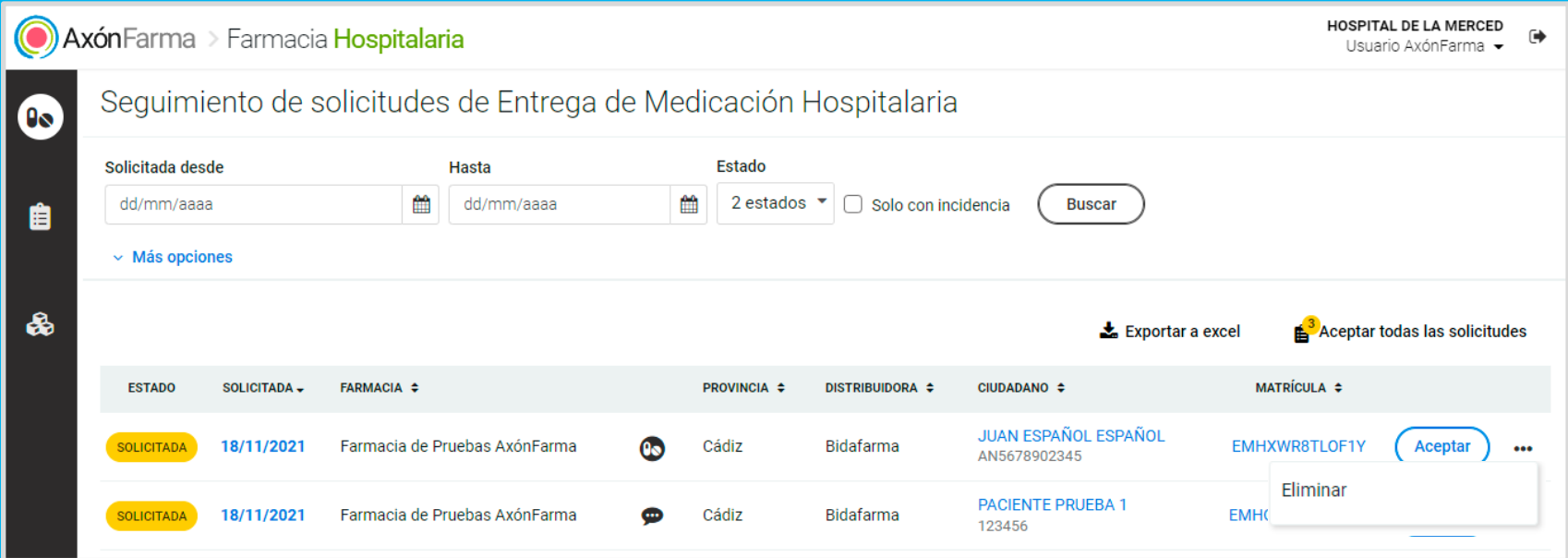

La única diferencia que tiene con respecto a la que genera la farmacia comunitaria es que la puedes eliminar, no se puede rechazar.

La farmacia comunitaria puede consultar el motivo de incidencia, las observaciones si las hubiera y "Tramitar la incidencia" si esta requiere devolución. En caso contrario, la podrá recepcionar y entregar al ciudadano.

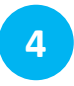

En la sección de seguimiento de solicitudes se muestran por defecto las solicitudes con "**Incidencia en trámite**". Una vez recibida la medicación pulsa en "**Finalizar**".

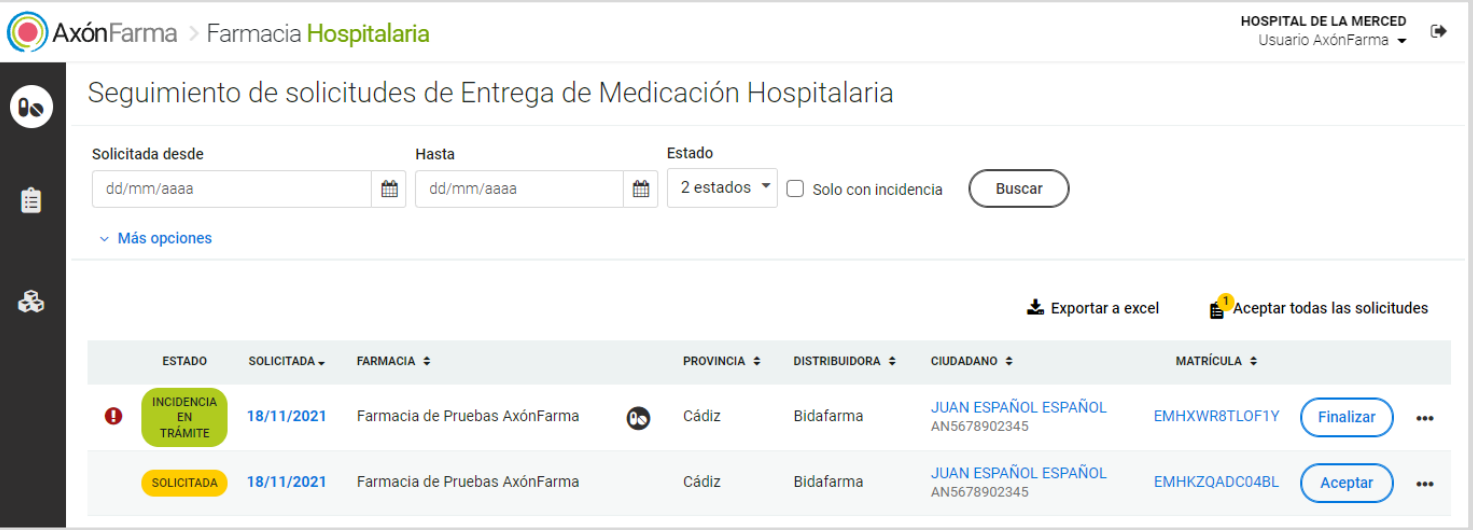

La solicitud pasará al estado "**Finalizada por incidencia**"

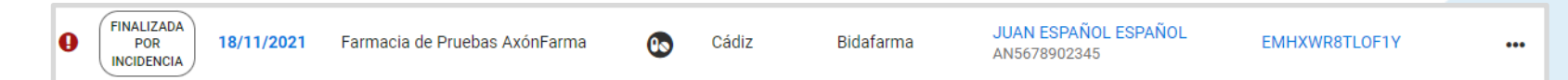

# **RECUERDA!**

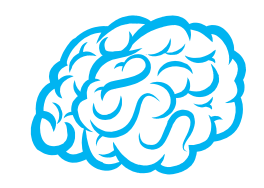

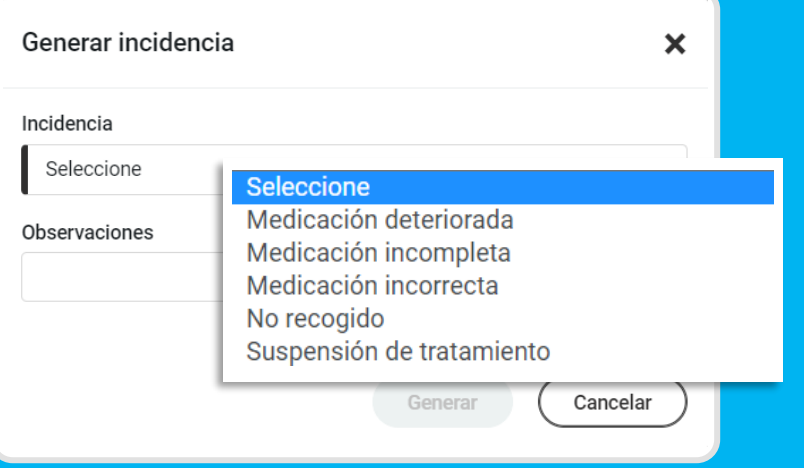

La farmacia comunitaria una vez recepcionada la medicación también puede **generar incidencias**.

La solicitud presentará un icono de aviso y se podrá consultar la información.

Para motivos de incidencia como **medicación deteriorada**, **medicación incorrecta**, **no recogido** o **suspensión del tratamiento**, requiere que se realice su devolución. **El Servicio de Farmacia hospitalaria finaliza la solicitud cuando recibe la medicación.**

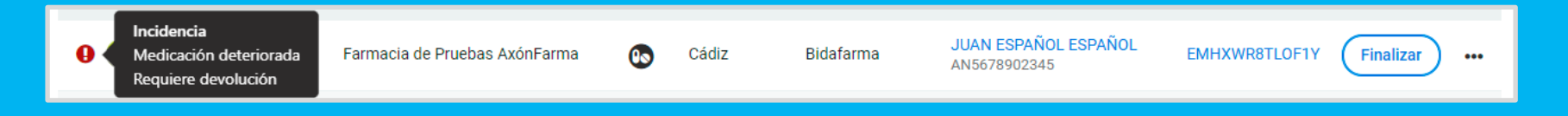

## **RECUERDA!**

**Desde todas las secciones siempre puedes exportar las solicitudes a formato excel.**

Se muestra la siguiente información:

- Estado
- Matrícula
- Fecha de solicitud
- Fecha de finalización
- Nombre de la farmacia
- NICA
- SOE
- Provincia
- Teléfono y email de la farmacia
- Ciudadano
- DNI
- Teléfono del ciudadano
- NUHSA
- Distribuidora
- Cod. cliente distribuidora
- Observaciones de la solicitud
- Observaciones de la FH
- Motivo de anulación
- Observaciones de la anulación
- Motivo de rechazo
- Observaciones del rechazo
- Observaciones de la entrega

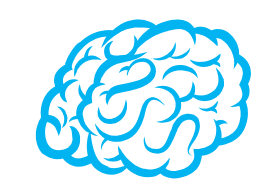

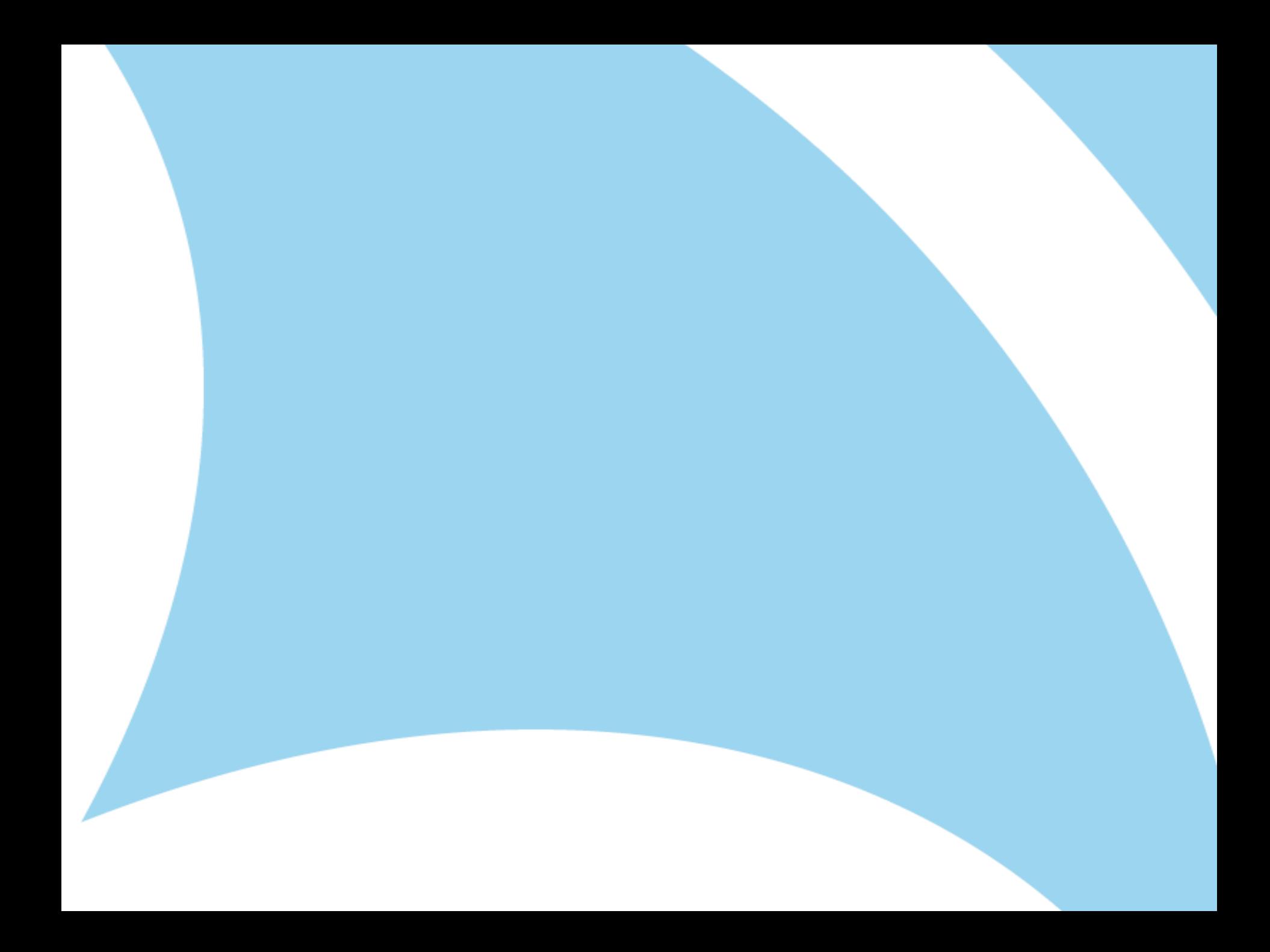